Pentru adăugarea unității de admitere se parcurg următorii pași:

- 1. Se accesează Modulul *Managementul elevului*
- 2. Se accesează opțiunea *Adăugare rapidă atribute elevi*
- 3. Se filtrează după *Formațiunea de studiu* (se completează valoarea *VIII* și se apasă butonul *Caută*)
- 4. Se selectează valoarea *Unitate admitere* în câmpul *Atribut*

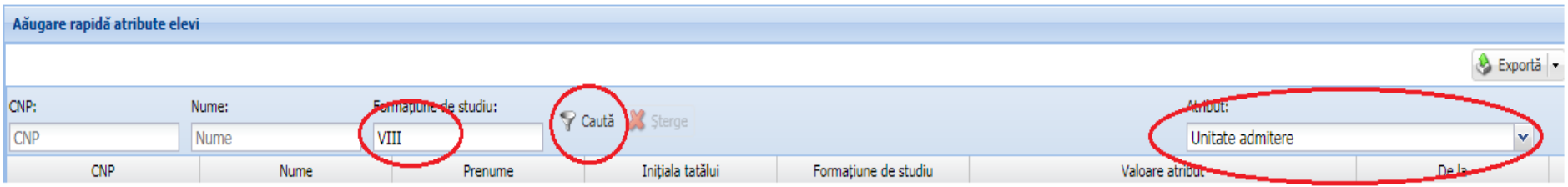

- 5. Pentru elevul dorit, se realizează dublu-click în câmpul *Valoare atribut*
- 6. Se apasă butonul *lupă* pentru căutarea unității de învățământ

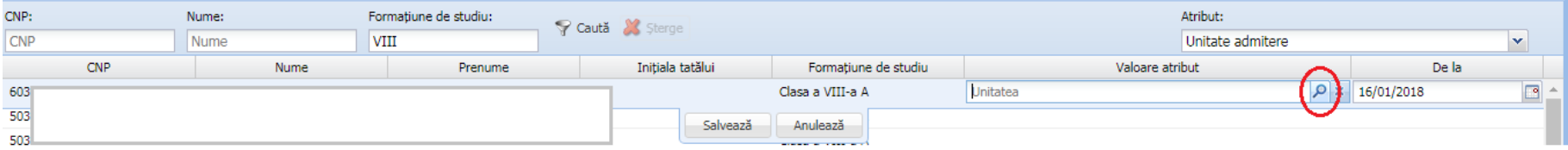

7. În fereastra deschisă se filtrează lista de unități după *denumire* și *localitate* și se selectează unitatea de admitere a elevului

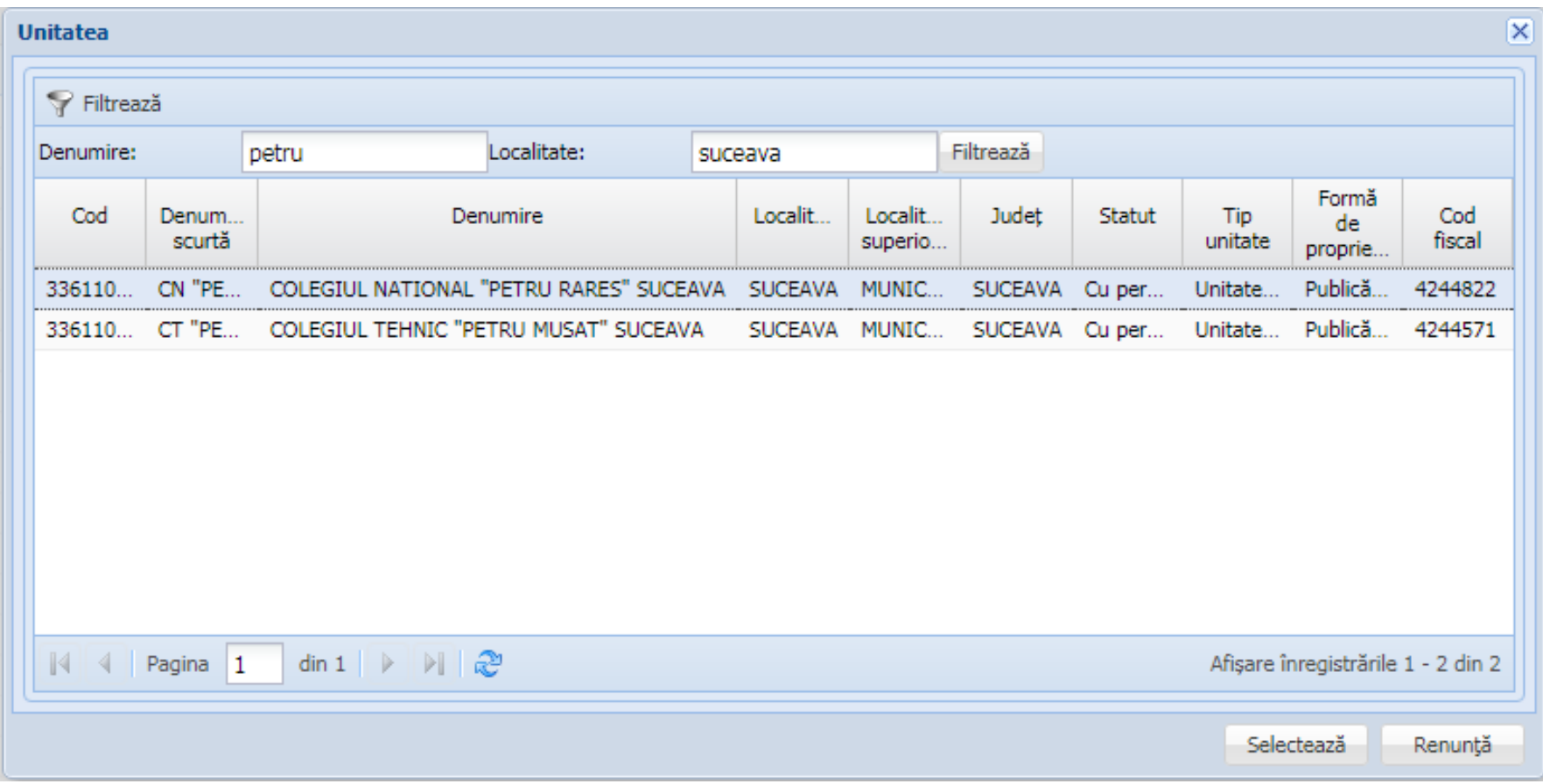

8. Pentru salvarea asocierii, se apasă butonul *Salvează*

**ATENȚIE**: Dacă există mai mulți elevi care optează pentru aceeași unitate, se realizează *copy* a valorii din atribut pentru un elev, *paste* în campul valoare atribut pentru celălalt elev și *Salvează* pentru salvarea înregistrării

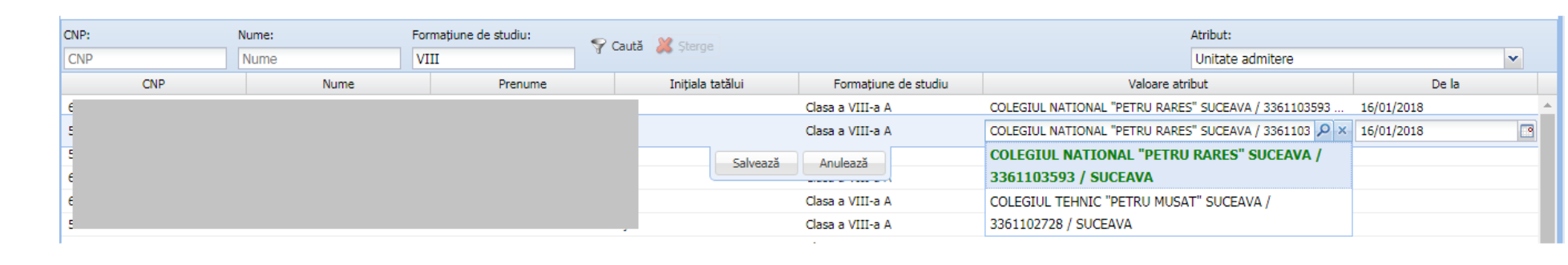